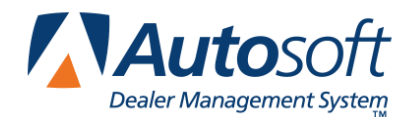

The Autosoft FLEX DMS Parts Inventory program allows you to access the current OEM Price Tape information via the Internet. Updates are available to you on the first day of each month (or the first day of each quarter for quarterly dealers). Now, you don't have to wait for the price tape in the mail. The only requirement to use the Web Price Tape Updates is a high-speed Internet connection.

The download performs the same installation that ASI SuperDisk Utilities does, so when the download is complete, you will need to update the inventory files using the **Update to Manufacturer's Price Tape** button on the Price Tape Update menu.

**Important!** All workstations must be out of the Parts Inventory and Service Writing modules during the price tape update.

- 1. Click **Setup & Updates** on the Part inventory menu.
- 2. Click **Price Tapes Updates**. The Price Tape Updates menu opens.
- 3. Click **Parts Pricing Updates From The WEB**.
- 4. Read the agreement, and click **I Agree** to accept the terms.

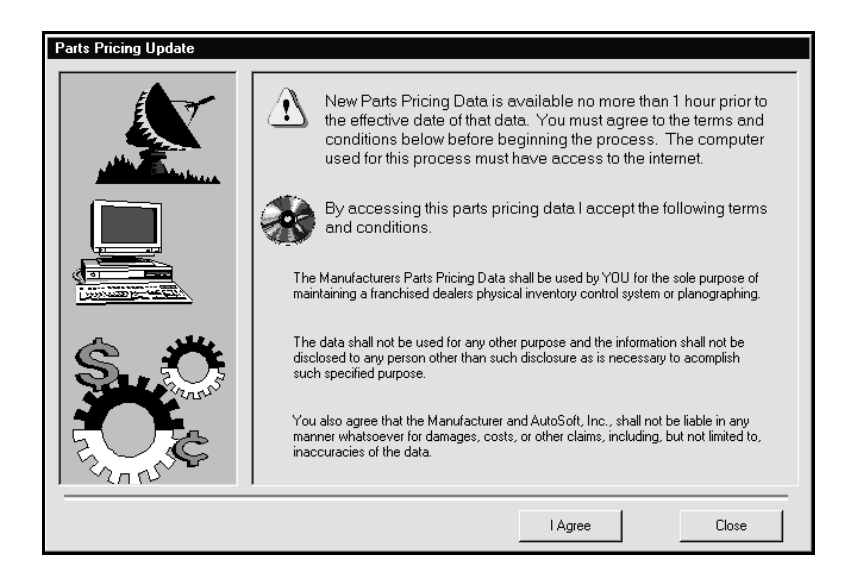

5. The system will connect to a secure site. Select the price tape you want to download by clicking on the corresponding button on the left side of the screen.

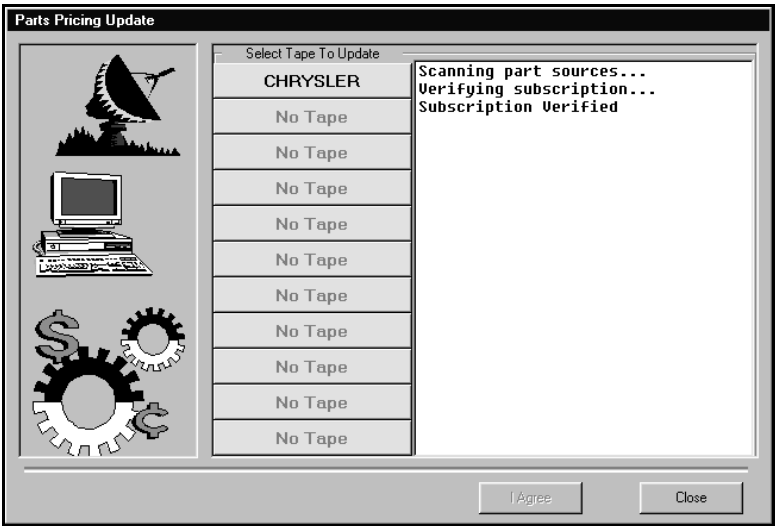

6. Click **Download** to begin downloading the price tape. The download may take several minutes.

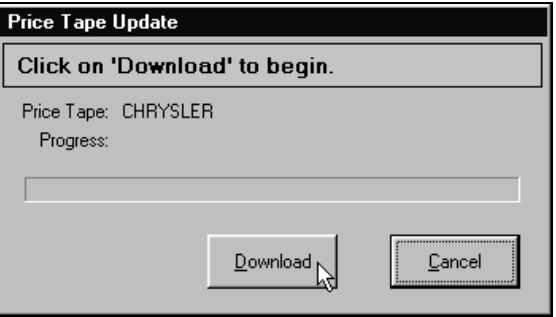

7. When you see a message that reads, "Price tape successfully installed," click **Close**.

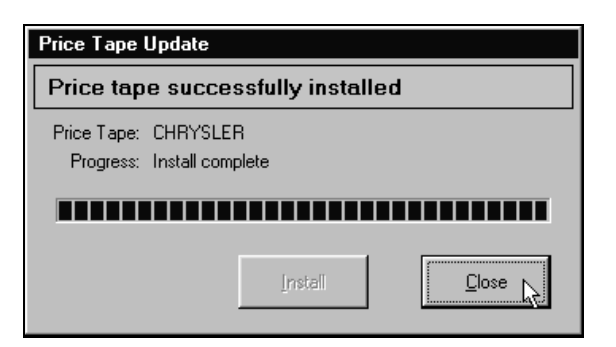

- 8. Click **Close** on the Parts Pricing Update screen.
- 9. The system reminds you to update your inventory. Click **OK** to acknowledge the message.

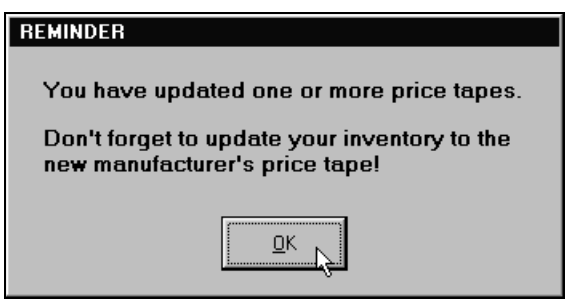

- 10. Update the price tape to your inventory using the **Update To Manufacturers Price Tape** button as you normally do each month.
- **Note:** If you receive an error that indicates the system was unable to get exclusive access to the price tape, click **OK** to acknowledge the message. Leave the screen at the Install prompt. **Do not click Cancel** on the install screen. If you click **Cancel**, you will have to download the price tape again. The error means that there is a workstation in the Parts or Service module. You must find the user and make him or her exit the program. When the user is out, you can click **Install** to continue the price tape installation.